# **Multimedia**

Numer katalogowy dokumentu: 404160-241

Marzec 2006 r.

W tym podręczniku opisano sposób używania funkcji sprzętu i oprogramowania multimedialnego komputera. Dostępne funkcje multimedialne różnią się w zależności od modelu komputera i wybranego oprogramowania.

# **Spis treści**

#### **[1](#page-3-0)** Sprzęt multimedialny

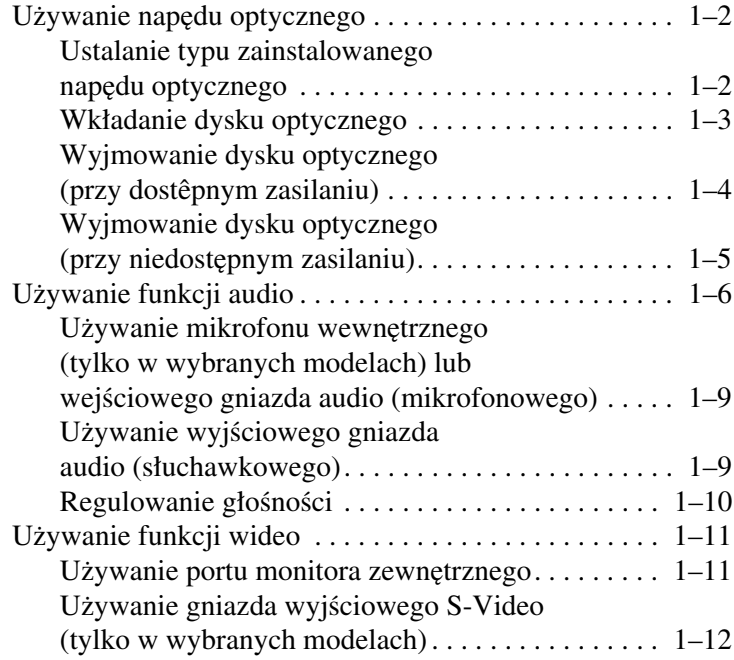

## **[2](#page-16-0) [Oprogramowanie multimedialne](#page-16-1)**

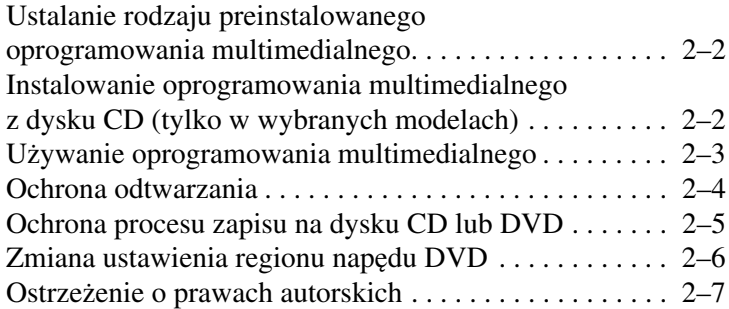

**1**

# <span id="page-3-0"></span>**Sprzęt multimedialny**

<span id="page-3-1"></span>System multimedialny komputera składa się z następujących elementów sprzętowych:

- Napęd optyczny
- Mikrofon wewnętrzny i wejściowe gniazdo audio (mikrofonowe)
- Wyjściowe gniazdo audio (słuchawkowe)
- Port monitora zewnętrznego
- Gniazdo wyjściowe S-Video

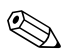

✎Elementy wchodzące w skład zestawu komputerowego różnią się w zależności od rejonu geograficznego oraz modelu. Na ilustracjach zawartych w tym rozdziale przedstawiono standardowe elementy wchodzące w skład większości modeli komputerów.

## <span id="page-4-0"></span>Używanie napędu optycznego

Zainstalowany w komputerze napęd optyczny umożliwia odtwarzanie, kopiowanie i tworzenie dysków CD lub DVD, w zależności od typu napędu i zainstalowanego oprogramowania.

✎ Wygląd komputera może się nieznacznie różnić od przedstawionego na ilustracjach w tym rozdziale.

#### <span id="page-4-1"></span>Ustalanie typu zainstalowanego napędu **optycznego**

Aby wyświetlić typ napędu optycznego zainstalowanego w komputerze:

» Wybierz kolejno **Start > Mój komputer**.

Typ napędu optycznego zainstalowanego w komputerze jest wyświetlany pod nagłówkiem Urządzenia z wymiennymi nośnikami pamięci.

#### <span id="page-5-0"></span>**Wkładanie dysku optycznego**

- 1. Włącz komputer.
- 2. Naciśnij przycisk zwalniający  $\bullet$  na przedniej ściance napędu, aby odblokować tacę nośnika.
- 3. Pociągnij tace  $\bullet$ .
- 4. Trzymając dysk CD lub DVD za krawędzie (unikając dotykania jego powierzchni), umieść go nad trzpieniem tacy, stroną z etykietą skierowaną do góry.

✎Jeśli taca nie jest w pełni dostępna, należy ostrożnie nachylić dysk pod takim kątem, aby możliwe było umieszczenie go nad trzpieniem.

5. Delikatnie dociśnij dysk <sup>●</sup> do trzpienia tacy, aż wskoczy na miejsce.

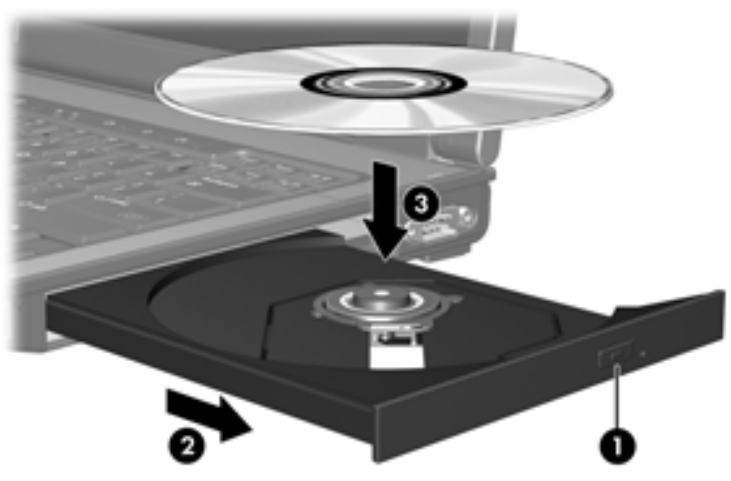

6. Zamknij tacę nośnika.

✎Krótka przerwa po włożeniu dysku jest normalnym zjawiskiem. Jeśli nie został wybrany domyślny odtwarzacz multimedialny, następuje otwarcie okna dialogowego Autoodtwarzanie. W oknie tym należy wybrać sposób użycia zawartości multimedialnej.

#### <span id="page-6-0"></span>**Wyjmowanie dysku optycznego (przy dostpnym zasilaniu)**

Jeśli komputer jest zasilany ze źródła zewnętrznego lub z baterii:

- 1. Włącz komputer.
- 2. Naciśnij przycisk zwalniający  $\bullet$  na przedniej ściance napędu, aby odblokować tacę nośnika, a następnie pociągnij tacę <sup>2</sup>.
- 3. Zdejmij dysk z tacy <sup>6</sup>, delikatnie naciskając trzpień i jednocześnie wyciągając dysk za krawędzie zewnętrzne. Staraj się trzymać dysk za brzegi, unikając dotykania jego powierzchni.

✎Jeśli taca nie jest w pełni dostępna, należy ostrożnie przechylić dysk podczas wyjmowania.

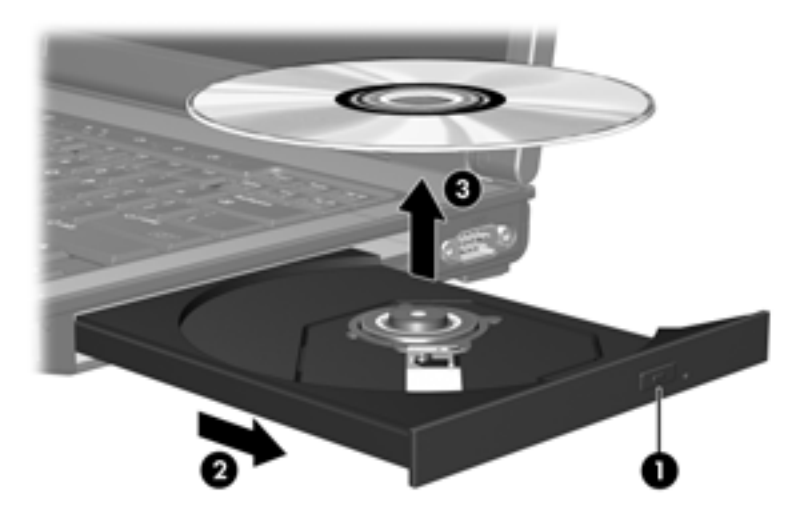

4. Zamknij tacę nośnika i włóż dysk do opakowania.

#### <span id="page-7-0"></span>**Wyjmowanie dysku optycznego (przy niedostpnym zasilaniu)**

Jeśli nie jest dostępne zasilanie zewnętrzne ani zasilanie z baterii:

- 1. Wsuń końcówkę spinacza biurowego  $\bullet$  do otworu zwalniania na przedniej ściance napędu.
- 2. Delikatnie dociskaj spinacz, aż taca odblokuje się, a następnie pociągnij tacę 2.
- 3. Zdejmij dysk z tacy <sup>6</sup>, delikatnie naciskając trzpień i jednocześnie wyciągając dysk za krawędzie zewnętrzne. Staraj się trzymać dysk za brzegi, unikając dotykania jego powierzchni.

✎Jeśli taca nie jest w pełni dostępna, należy ostrożnie przechylić dysk podczas wyjmowania.

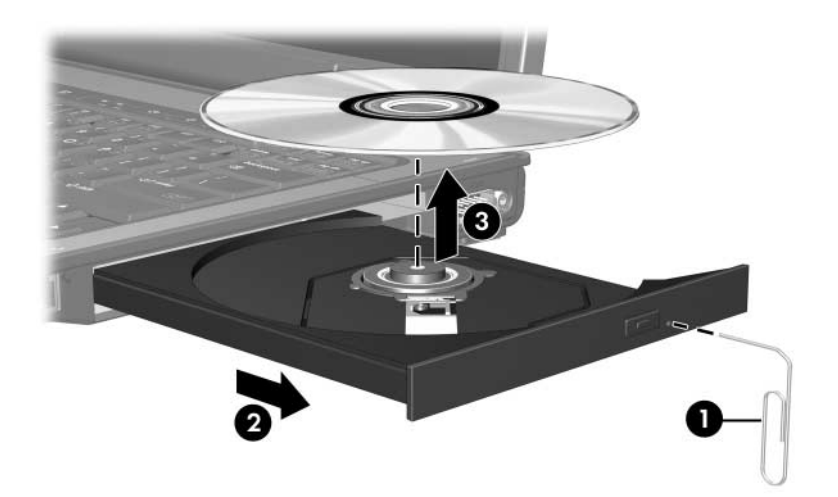

4. Zamknij tacę nośnika i włóż dysk do opakowania.

# <span id="page-8-0"></span>**Uywanie funkcji audio**

Na zamieszczonych dalej ilustracjach przedstawiono, a w dalszych tabelach opisano funkcje audio komputera.

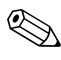

✎Należy odwołać się do ilustracji, która najlepiej pasuje do posiadanego modelu komputera.

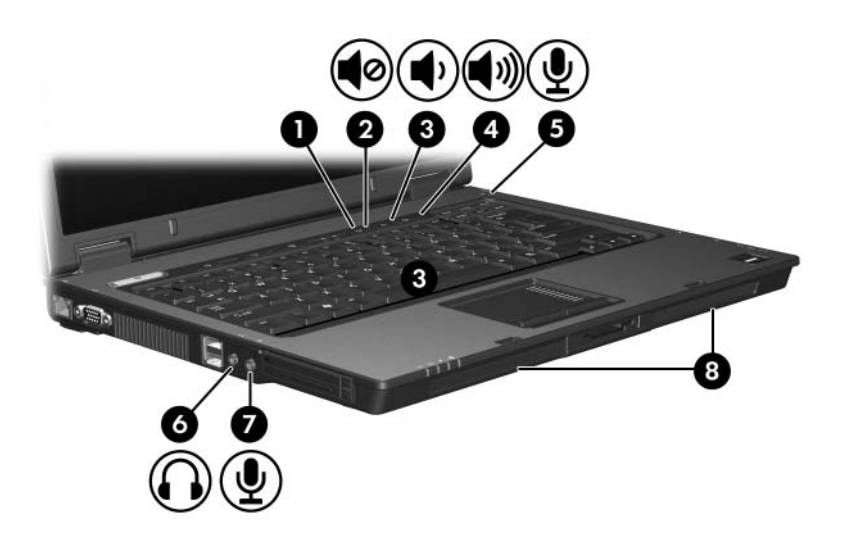

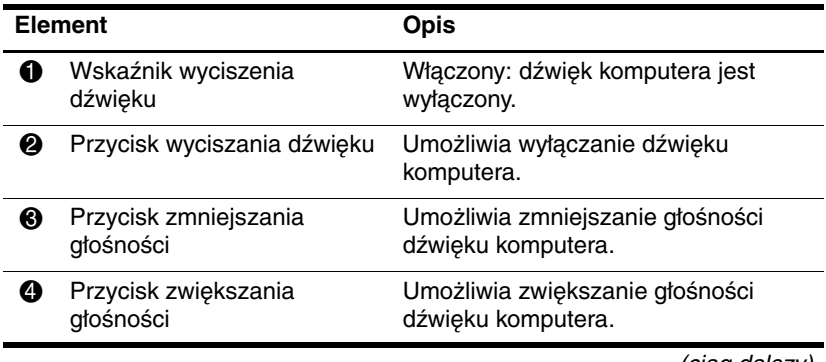

(ciąg dalszy)

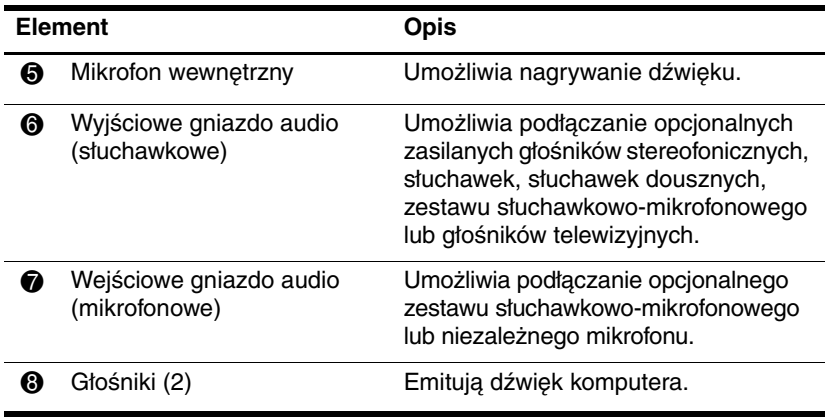

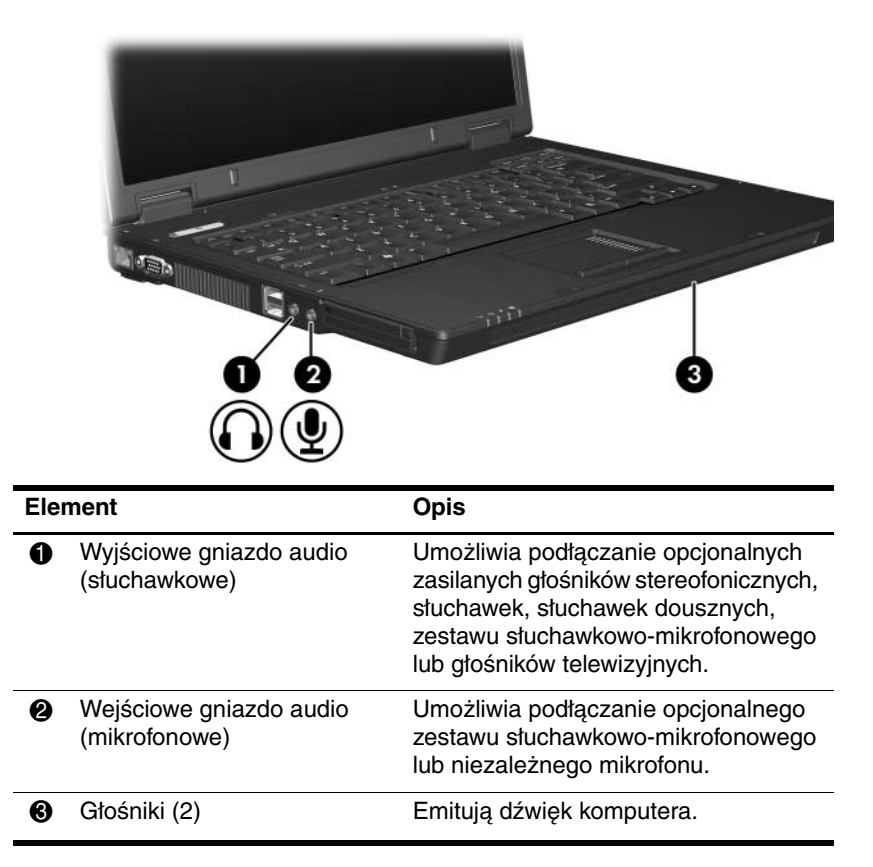

#### <span id="page-11-0"></span>Używanie mikrofonu wewnętrznego (tylko **w wybranych modelach) lub wejciowego gniazda audio (mikrofonowego)**

Komputer jest wyposażony w wewnętrzny mikrofon monofoniczny oraz stereofoniczne (dwukanałowe) gniazdo mikrofonowe, które obsługuje mikrofony monofoniczne lub stereofoniczne. Używanie oprogramowania służącego do nagrywania dźwięku z zewnętrznymi mikrofonami stereofonicznymi umożliwia stereofoniczne nagrywanie i odtwarzanie.

Gniazdo mikrofonowe obsługuje mikrofony wyposażone we wtyk o średnicy 3,5 mm.

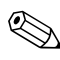

Podłączenie do komputera mikrofonu zewnętrznego powoduje automatyczne wyłączenie mikrofonu wewnętrznego.

#### <span id="page-11-1"></span>**Uywanie wyjciowego gniazda audio (słuchawkowego)**

**OSTRZEŻENIE:** Ze względu na ryzyko uszkodzenia słuchu, przed założeniem słuchawek, słuchawek dousznych lub zestawu słuchawkowo-mikrofonowego należy ustawić odpowiedni poziom głośności.

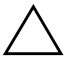

**PRZESTROGA:** Ze względu na ryzyko uszkodzenia urządzenia zewnętrznego, nie należy podłączać złącza jednokanałowego (monofonicznego) do gniazda słuchawkowego.

Oprócz słuchawek do gniazda słuchawkowego można też podłączyć funkcje wejścia audio z urządzeń audio/wideo, takich jak telewizor czy magnetowid VCR.

Gniazdo słuchawkowe obsługuje wyłącznie urządzenia wyposażone we wtyk stereo o średnicy 3,5 mm.

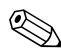

✎Podłączenie urządzenia do gniazda słuchawkowego powoduje wyłączenie głośników wewnętrznych.

#### <span id="page-12-0"></span>**Regulowanie głośności**

Poniżej zostały wymienione sposoby regulowania głośności:

- Przyciski regulacji głośności w komputerze:
	- ❏ Aby wyciszyć dźwięk albo go przywrócić, należy nacisnąć przycisk wyciszania dźwięku.
	- ❏ Aby zmniejszyć poziom głośności, należy nacisnąć przycisk zmniejszania głośności.
	- ❏ Aby zwiększyć poziom głośności, należy nacisnąć przycisk zwiększania głośności.
- Okno regulacji głośności w systemie Microsoft Windows:
	- 1. Kliknij ikonę **Głośność** w obszarze powiadomień (z prawej strony paska zadań).
	- 2. Zwiększ lub zmniejsz głośność, przesuwając suwak odpowiednio w górę lub w dół. Aby wyciszyć dźwięk, zaznacz pole wyboru **Wycisz**.

-lub-

- 1. Kliknij dwukrotnie ikonę **Głośność** w obszarze powiadomień.
- 2. W kolumnie **Głośność główna** zwiększ lub zmniejsz głośność, przesuwając suwak **Głośność** odpowiednio w górę lub w dół. Możesz też dopasować balans lub wyciszyć dźwięk.

Jeżeli ikona Głośność nie jest wyświetlana w obszarze powiadomień, wykonaj poniższe czynności:

- 1. Wybierz kolejno **Start > Panel sterowania > Dźwięki, mowa i urządzenia audio > Dźwięki i urządzenia audio**.
- 2. Kliknij kartę **Głośność**.
- 3. Zaznacz pole wyboru **Umieść ikonę głośności na pasku zadań**.
- 4. Kliknij przycisk **Zastosuj**.
- Funkcja regulacji głośności w aplikacji:

Głośność można też regulować z poziomu niektórych aplikacji.

# <span id="page-13-0"></span>**Uywanie funkcji wideo**

System wideo komputera składa się z następujących elementów:

- Port monitora zewnętrznego, umożliwiający podłączanie telewizorów, monitorów lub projektorów.
- Gniazdo wyjściowe S-Video (tylko w wybranych modelach), umożliwiające podłączanie szeregu zaawansowanych urządzeń wideo.

#### <span id="page-13-1"></span>Używanie portu monitora zewnętrznego

Port monitora zewnętrznego umożliwia podłączanie do komputera zewnętrznych urządzeń wyświetlających, takich jak monitor zewnętrzny lub projektor.

Aby podłączyć urządzenie wyświetlające, należy podłączyć kabel urządzenia do portu monitora zewnętrznego.

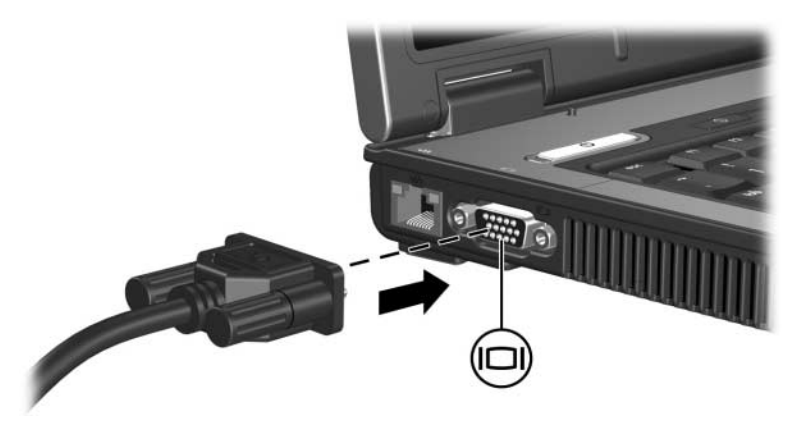

✎Jeżeli po prawidłowym podłączeniu zewnętrznego urządzenia wyświetlającego urządzenie nie wyświetla żadnego obrazu, należy za pomocą skrótu **fn+f4** przenieść obraz na urządzenie.

#### <span id="page-14-0"></span>**Uywanie gniazda wyjciowego S-Video (tylko w wybranych modelach)**

7-stykowe gniazdo wyjściowe S-Video umożliwia podłączanie do komputera opcjonalnych urządzeń S-Video, takie jak telewizor, magnetowid VCR, kamera wideo, projektor czy karta przechwytywania wideo.

Komputer może obsługiwać jednoczesne wyświetlanie za pomocą urządzenia S-Video podłączonego do gniazda wyjściowego S-Video oraz na ekranie komputera i innym obsługiwanym zewnętrznym urządzeniu wyświetlającym.

✎Do przesyłania sygnałów wideo z gniazda wyjściowego S-Video niezbędny jest kabel S-Video. Kabel taki jest dostępny w większości sklepów ze sprzętem RTV. W przypadku łączenia funkcji audio i wideo (np. odtwarzanie filmu DVD na komputerze i wyświetlanie go na ekranie telewizora) niezbędny jest też standardowy kabel audio (dostępny w większości sklepów ze sprzętem RTV), który należy podłączyć do gniazda słuchawkowego.

Aby podłączyć urządzenie wideo do gniazda wyjściowego S-Video:

1. Podłącz jeden koniec kabla S-Video do gniazda wyjściowego S-Video w komputerze.

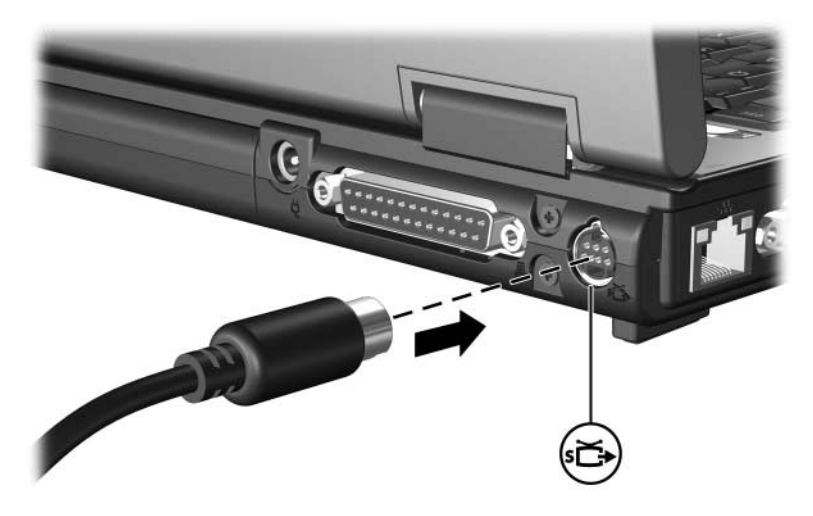

- 2. Podłącz drugi koniec kabla do urządzenia wideo w sposób opisany w dokumentacji dołączonej do urządzenia.
- 3. Naciskaj skrót **fn+f4**, aby przełączać obraz między urządzeniami wyświetlającymi podłączonymi do komputera.

✎Jeśli gniazdo wyjściowe S-Video komputera jest niedostępne, ponieważ komputer jest podłączony do opcjonalnego urządzenia dokowania (tylko w wybranych modelach), kabel S-Video należy podłączyć do gniazda wyjściowego S-Video w urządzeniu dokowania.

**2**

# **Oprogramowanie multimedialne**

<span id="page-16-1"></span><span id="page-16-0"></span>Komputer zawiera preinstalowane oprogramowanie multimedialne. Niektóre modele mogą być dostarczane z dyskiem optycznym zawierającym dodatkowe oprogramowanie multimedialne.

W zależności od sprzętu i oprogramowania dołączonych do komputera, obsługiwane mogą być następujące zadania multimedialne:

- Odtwarzanie multimediów cyfrowych, w tym dysków CD (audio i wideo), dysków DVD (audio i wideo) oraz radia internetowego.
- Tworzenie i kopiowanie dysków CD z danymi.
- Tworzenie, edytowanie i nagrywanie dysków CD z muzyką.
- Tworzenie, edytowanie i nagrywanie zawartości wideo lub filmów na dyskach CD lub wideo CD.

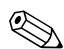

✎Szczegóły dotyczące używania oprogramowania dołączonego do komputera można znaleźć w podręcznikach użytkownika tego oprogramowania. Podręczniki te mogą być udostępniane na dysku CD lub jako pliki pomocy online w poszczególnych aplikacjach. Podręczniki użytkownika można też znaleźć w witrynach sieci Web producentów oprogramowania.

# <span id="page-17-0"></span>**Ustalanie rodzaju preinstalowanego oprogramowania multimedialnego**

Aby wyświetlić nazwy oprogramowania multimedialnego preinstalowanego na komputerze i uzyskać do niego dostęp:

» Wybierz kolejno **Start > Wszystkie programy**.

✎Oprogramowanie multimedialne preinstalowane na komputerze można w razie potrzeby zainstalować ponownie. W tym celu należy wybrać kolejno **Start > Wszystkie programy > Software Setup**.

### <span id="page-17-1"></span>**Instalowanie oprogramowania multimedialnego z dysku CD (tylko w wybranych modelach)**

Aby zainstalować oprogramowanie multimedialne z dysku CD dołączonego do komputera:

- 1. Włóż dysk CD z oprogramowaniem multimedialnym do napędu optycznego.
- 2. Po otwarciu Kreatora instalacji postępuj zgodnie z instrukcjami pojawiającymi się na ekranie.
- 3. Po wyświetleniu monitu uruchom ponownie komputer.

Procedurę instalacji należy powtórzyć dla wszystkich programów multimedialnych z dysku CD, które mają zostać zainstalowane.

## <span id="page-18-0"></span>**Używanie oprogramowania multimedialnego**

Aby użyć oprogramowania multimedialnego zainstalowanego na komputerze:

1. Wybierz kolejno **Start > Wszystkie programy**, a następnie otwórz program multimedialny, którego chcesz użyć. Na przykład jeśli chcesz odtworzyć dysk audio CD za pomocą programu Windows Media Player, wybierz pozycję **Windows Media Player**.

✎Niektóre programy mogą się znajdować w podfolderach.

- 2. Włóż dysk multimedialny, np. dysk audio CD, do napędu optycznego.
- 3. Postępuj zgodnie z instrukcjami wyświetlanymi na ekranie.

-lub-

1. Włóż dysk multimedialny, np. dysk audio CD, do napędu optycznego.

Zostanie otwarte okno dialogowe Autoodtwarzanie.

- 2. Z listy zadań dla każdego zainstalowanego programu multimedialnego wybierz zadanie multimedialne, które chcesz wykonać.
	- ✎Okno dialogowe Autoodtwarzanie umożliwia wybranie domyślnego programu multimedialnego dla dysku. Po wybraniu programu z listy należy kliknąć pole wyboru **Zawsze wykonuj wybraną akcję**.
- 3. Kliknij przycisk **OK**.

## <span id="page-19-0"></span>**Ochrona odtwarzania**

Aby zapobiec utracie obsługi odtwarzania lub obniżeniu jakości odtwarzania:

- Przed rozpoczęciem odtwarzania dysku CD lub DVD należy zapisać swoją pracę i zamknąć wszystkie otwarte aplikacje.
- Podczas odtwarzania dysku nie wolno podłączać ani odłączać żadnego sprzętu.

Aby zapobiec utracie obsługi odtwarzania podczas pracy komputera w systemie Windows, nie należy inicjować stanu wstrzymania ani hibernacji w trakcie odtwarzania dysku. Jeśli stan wstrzymania lub hibernacji zostanie zainicjowany podczas korzystania z dysku, może się pojawić komunikat ostrzegawczy: Wprowadzenie komputera w stan hibernacji lub wstrzymania może spowodować zatrzymanie odtwarzania. Czy chcesz kontynuować? Jeśli pojawi się taki komunikat, należy kliknąć przycisk **Nie**. Po kliknięciu przycisku Nie:

Odtwarzanie może zostać wznowione.

-lub-

■ Odtwarzanie może zostać zatrzymane, a zawartość ekranu usunięta. Aby powrócić do odtwarzania dysku CD lub DVD, należy nacisnąć przycisk zasilania, a następnie uruchomić dysk ponownie.

## <span id="page-20-0"></span>**Ochrona procesu zapisu na dysku CD lub DVD**

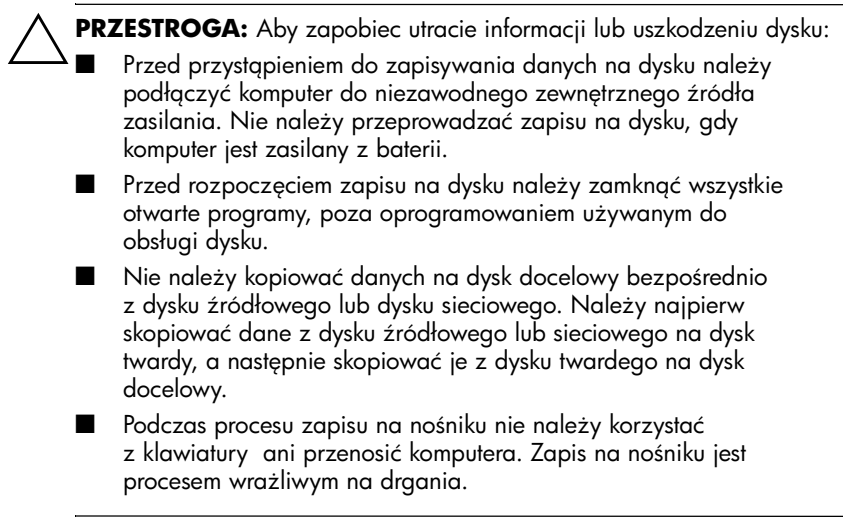

## <span id="page-21-0"></span>**Zmiana ustawienia regionu napędu DVD**

Większość dysków DVD zawierających pliki chronione prawami autorskimi zawiera też kody regionów. Kody regionów ułatwiają ochronę praw autorskich na całym świecie.

Dysk DVD zawierający kod regionu można odtwarzać tylko w tych napędach DVD, których kod regionu zgadza się z kodem regionu tego dysku.

Jeżeli kod regionu dysku DVD nie zgadza się z ustawieniem regionu napędu, włożenie dysku DVD do napędu spowoduje wyświetlenie następującego komunikatu: Playback of content from this region is not permitted. (Odtwarzanie zawartości z tego regionu nie jest dozwolone). Aby możliwe było odtworzenie dysku DVD, należy zmienić ustawienie regionu dla napędu DVD. Ustawienia regionu DVD można zmieniać z poziomu systemu operacyjnego lub niektórych odtwarzaczy DVD.

PRZESTROGA: Ustawienie regionu napędu DVD może zostać zmienione tylko 5 razy.

- Ustawienie napędu wybrane jako piąte obowiązuje już przez cały okres użytkowania napędu DVD.
- Liczba pozostałych dopuszczalnych zmian regionu napędu jest wy(wietlana w polu **Pozostało zmian** na karcie **Region DVD**. W liczbie tej jest uwzględniona piąta (ostatnia) zmiana.

Aby zmienić ustawienia napędu DVD z poziomu systemu operacyjnego:

- 1. Wybierz kolejno **Start > Mój komputer**.
- 2. Kliknij okno prawym przyciskiem, a następnie wybierz kolejno **Właściwości > Sprzęt > Menedżer urządzeń**.
- 3. Rozwiń pozycję **Stacje dysków CD-ROM/DVD**, kliknij prawym przyciskiem myszy napęd DVD, dla którego ma zostać zmienione ustawienie regionu, a następnie kliknij polecenie **Właściwości**.
- 4. Wprowadź żądane zmiany na karcie **Region DVD**.
- 5. Kliknij przycisk **OK**.

## <span id="page-22-0"></span>**Ostrzeżenie o prawach autorskich**

Zgodnie z właściwymi prawami autorskimi, tworzenie nieautoryzowanych kopii materiału chronionego prawem autorskim, w tym programów komputerowych, filmów, audycji radiowych oraz nagrań dźwiękowych, jest przestępstwem. Tego komputera nie wolno używać w takich celach.

© Copyright 2006 Hewlett-Packard Development Company, L.P.

Microsoft i Windows są zastrzeżonymi znakami towarowymi firmy Microsoft Corporation, zarejestrowanymi w USA.

Informacje zawarte w niniejszym dokumencie mogą zostać zmienione bez uprzedzenia. Jedyne warunki gwarancji na produkty i usługi firmy HP są ujęte w odpowiednich informacjach o gwarancji towarzyszących tym produktom i usługom. Żadne z podanych tu informacji nie powinny być uznawane za jakiekolwiek gwarancje dodatkowe. Firma HP nie ponosi odpowiedzialności za błędy techniczne lub wydawnicze ani pominięcia, jakie mogą wystąpić w tekście.

Multimedia Wydanie pierwsze — Marzec 2006 r. Numer katalogowy dokumentu: 404160-241